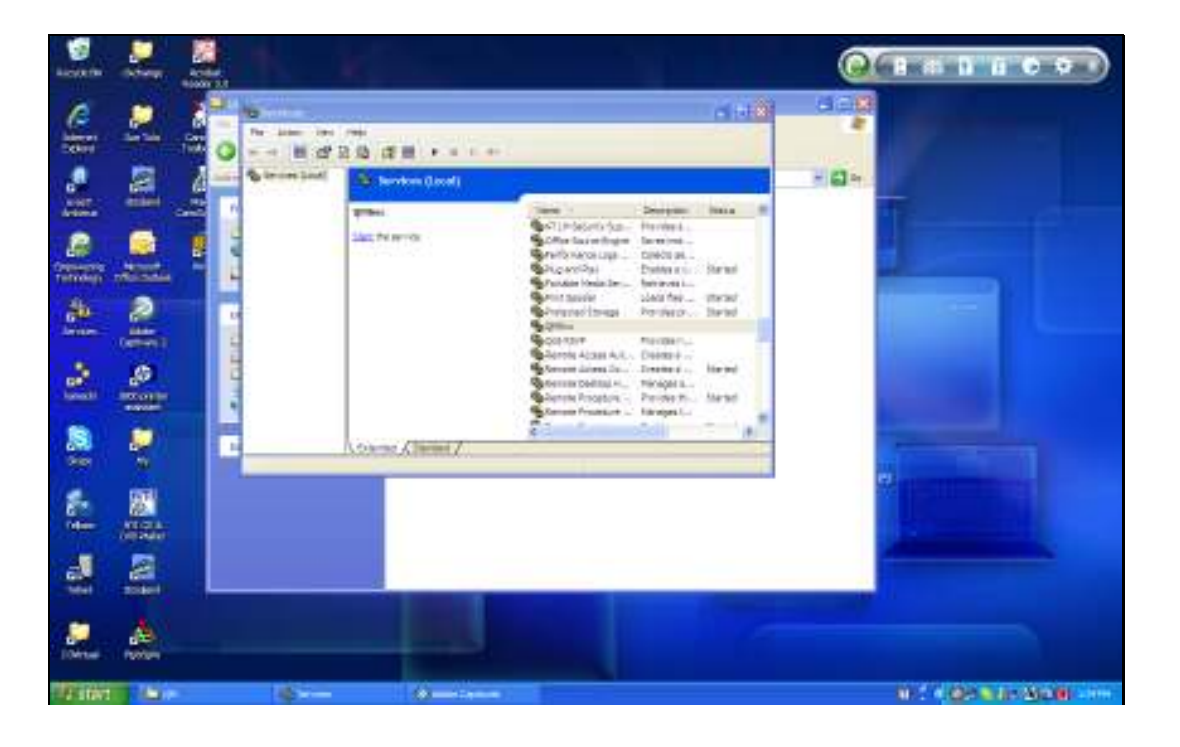

Slide notes: In this tutorial, we consider how to upgrade the QM database to a new release. The 1st step is to download the software, and that is shown in a separate tutorial.

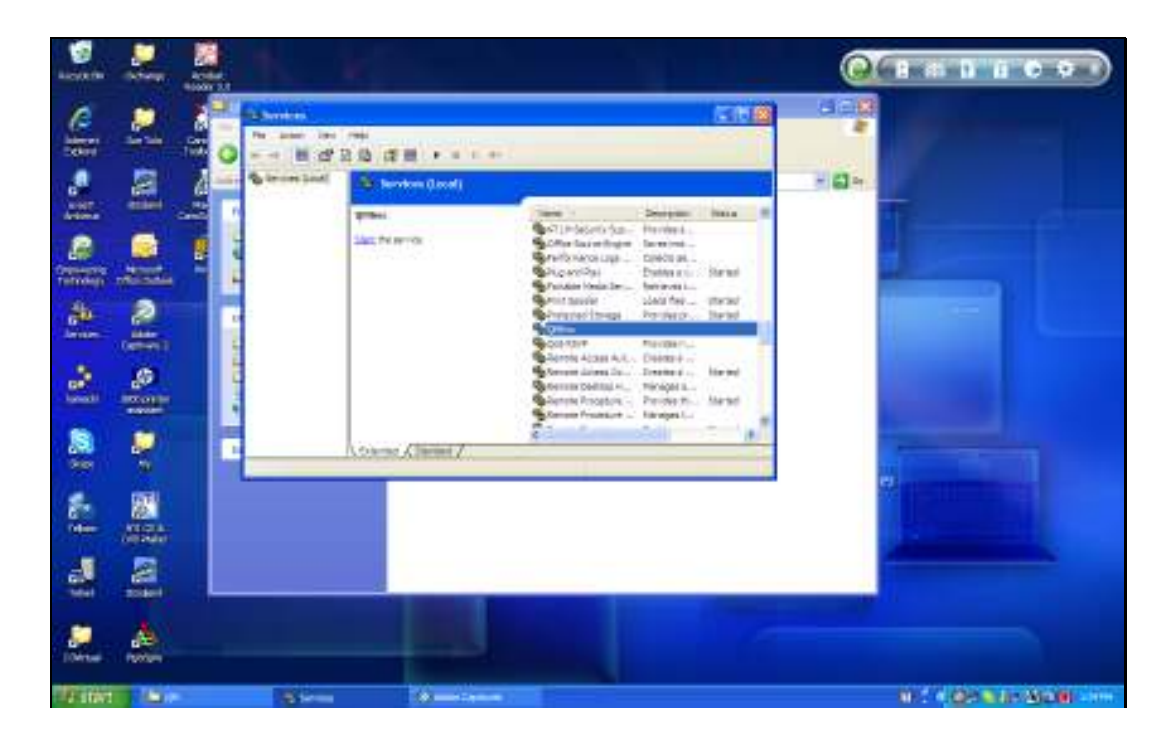

Slide notes: Next, we need to make sure that the currently installed QM is not running at the moment. In other words, if it is running, then it should be stopped.

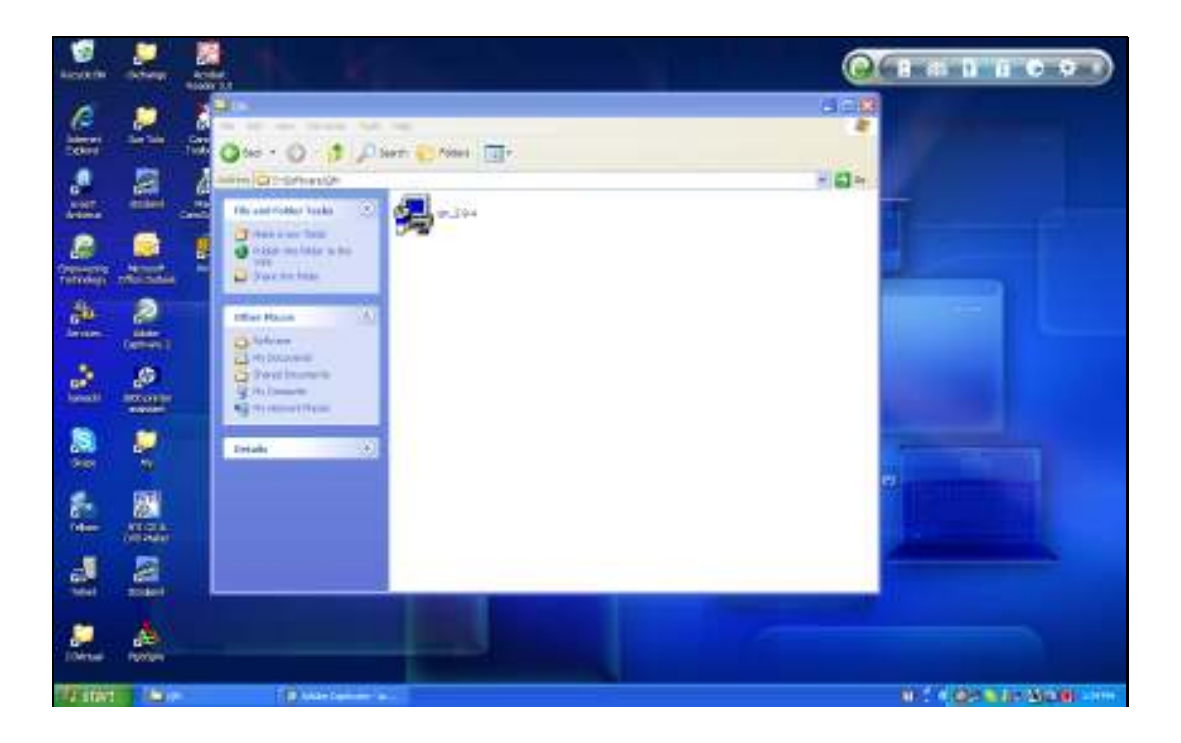

Slide notes: Now we are ready to perform the upgrade, and it takes only a few seconds. We start by opening the software.

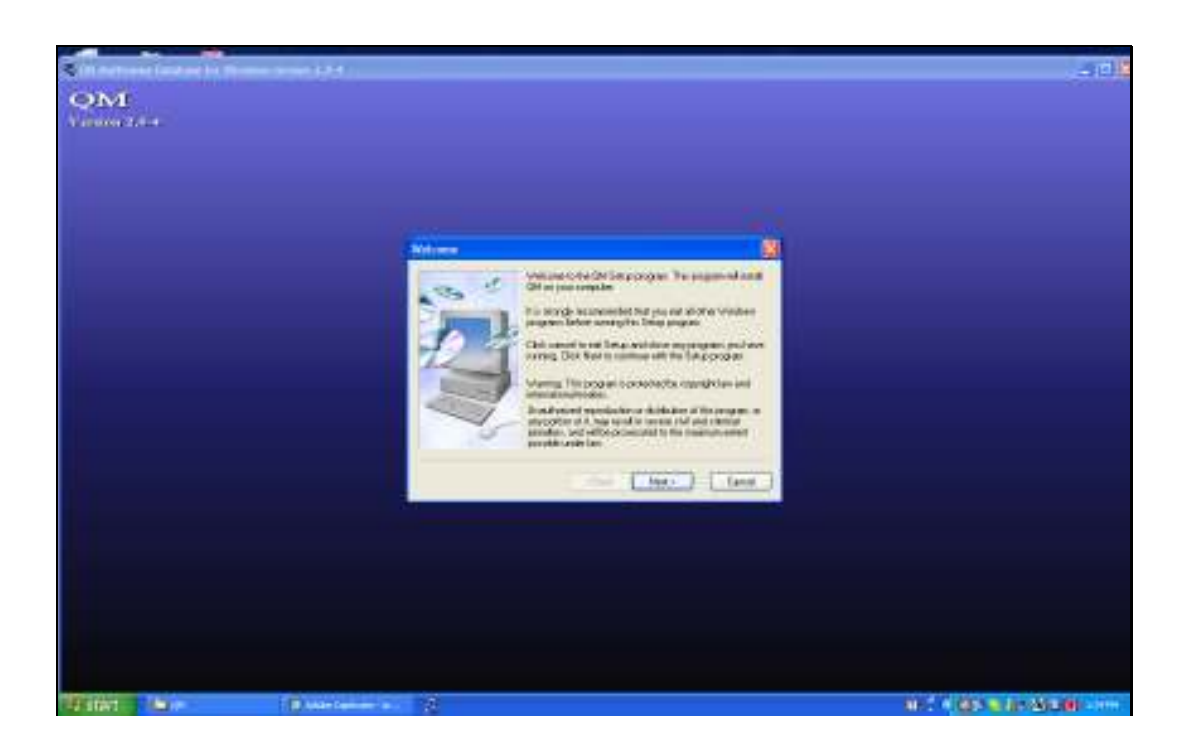

Slide notes: The procedure is just like when we install QM for the 1st time, but this time the system already knows our settings.

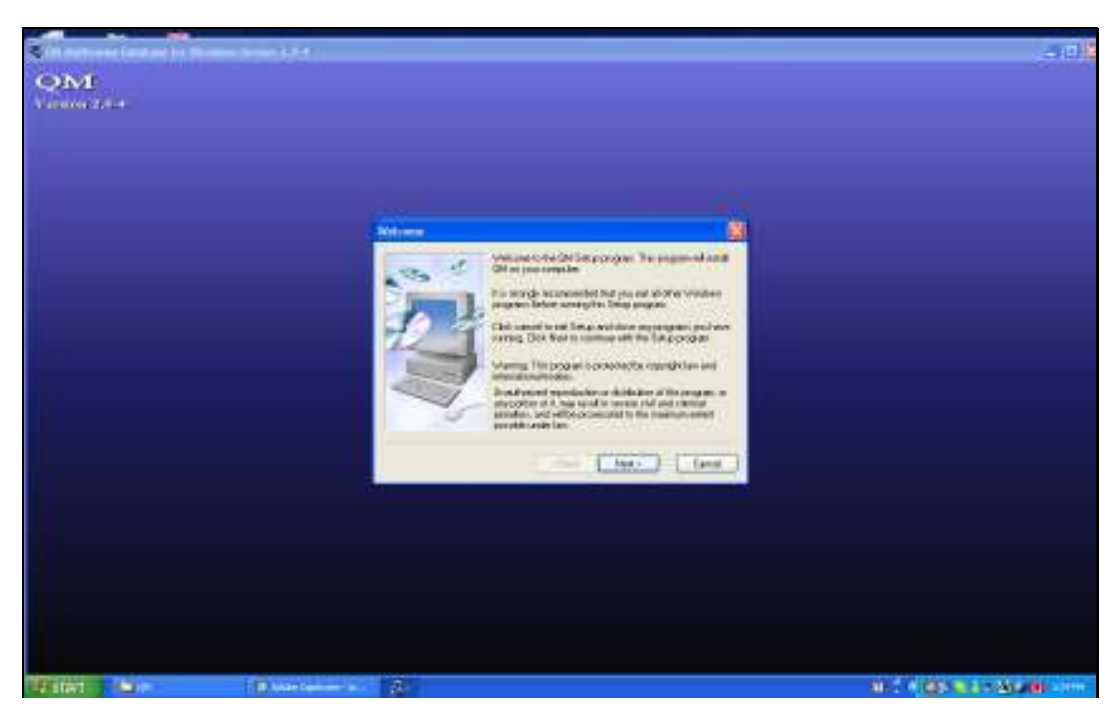

Slide 5 Slide notes:

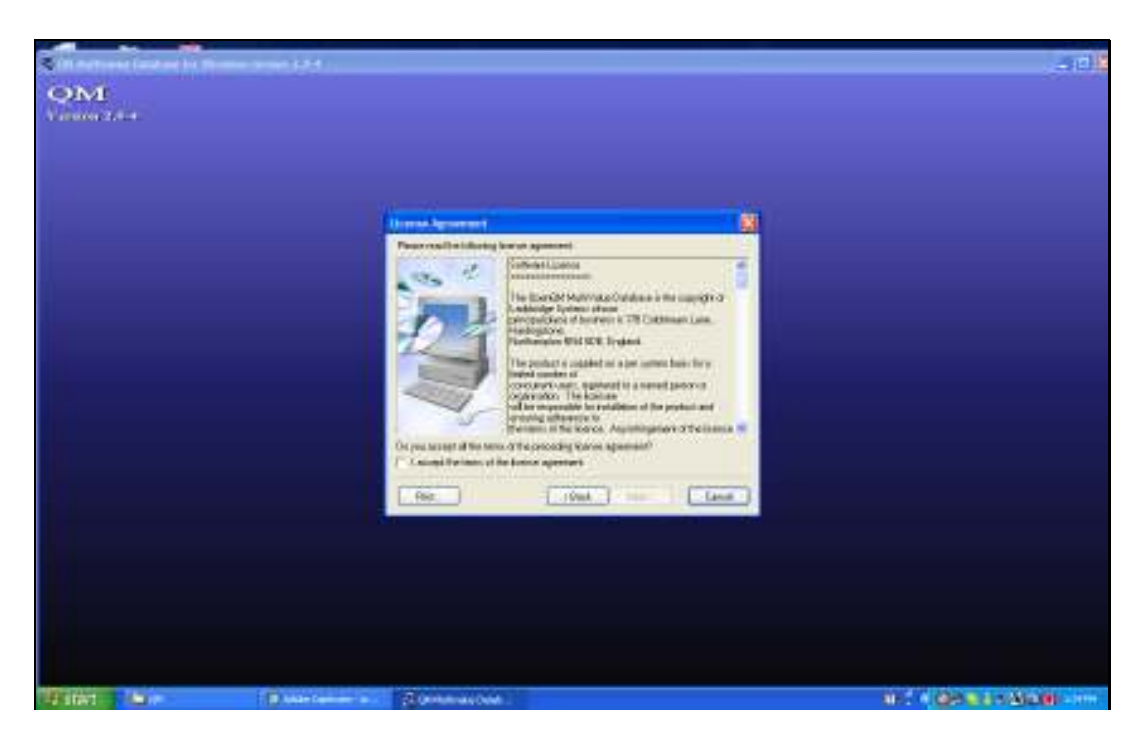

Slide 6 Slide notes: We accept the License Agreement.

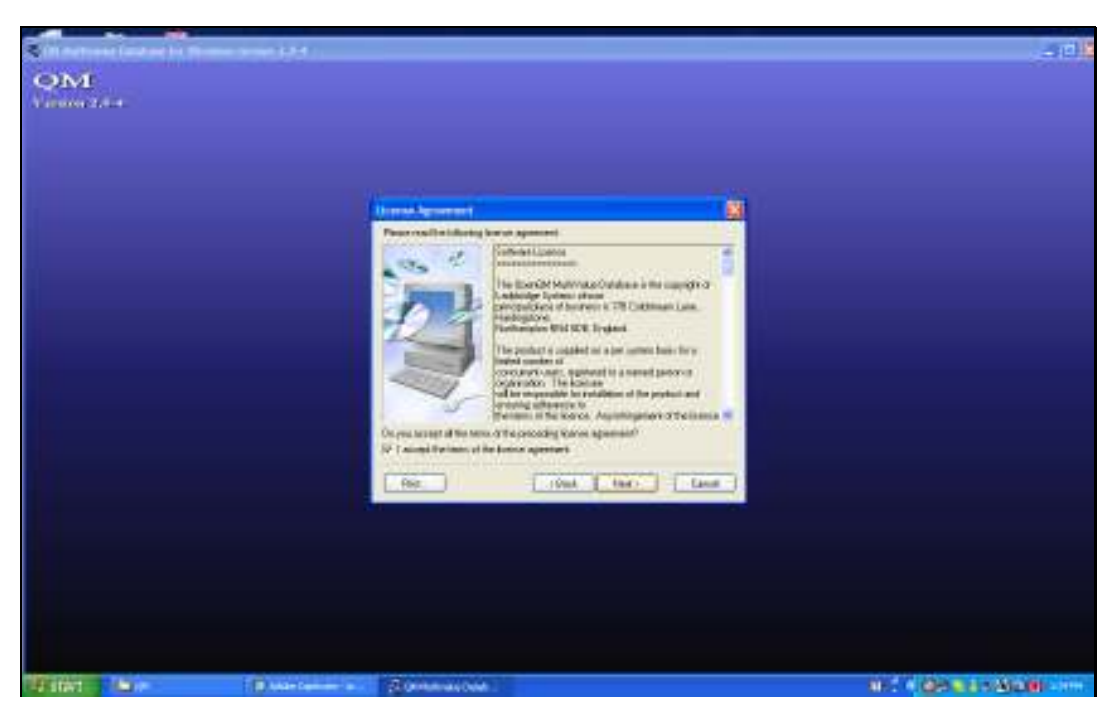

Slide 7 Slide notes:

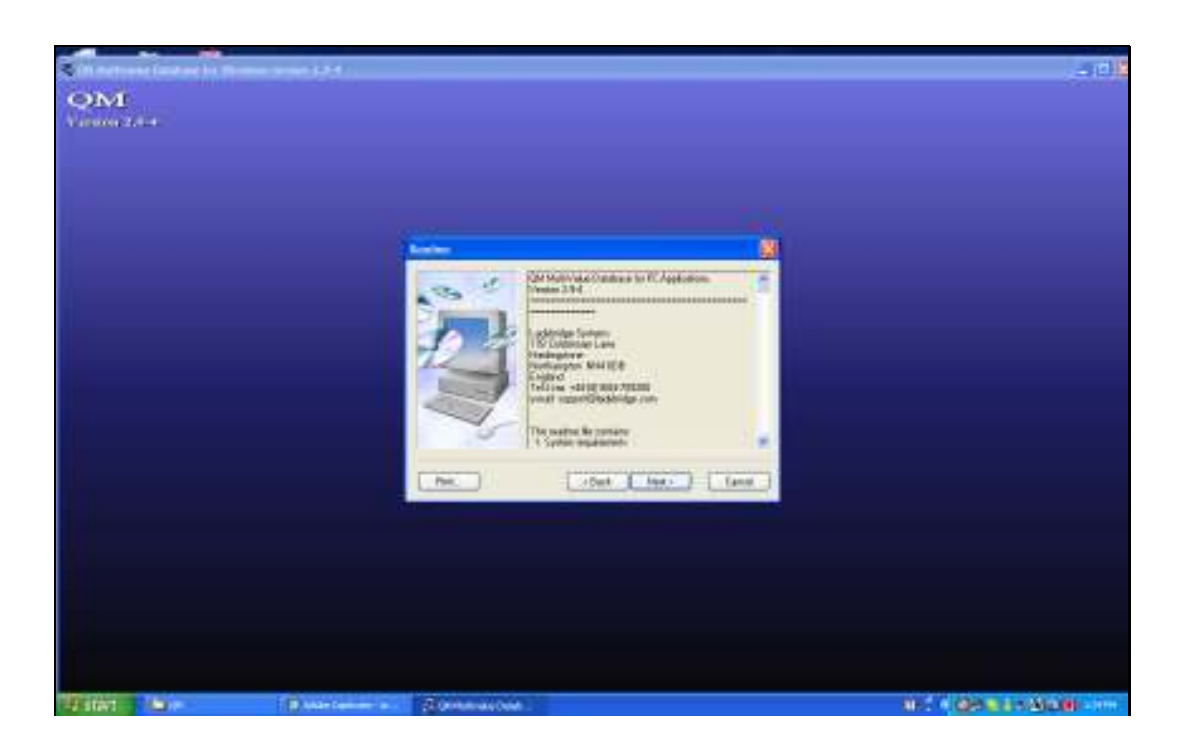

Slide notes: And then we simply choose NEXT each time, without changing any current settings.

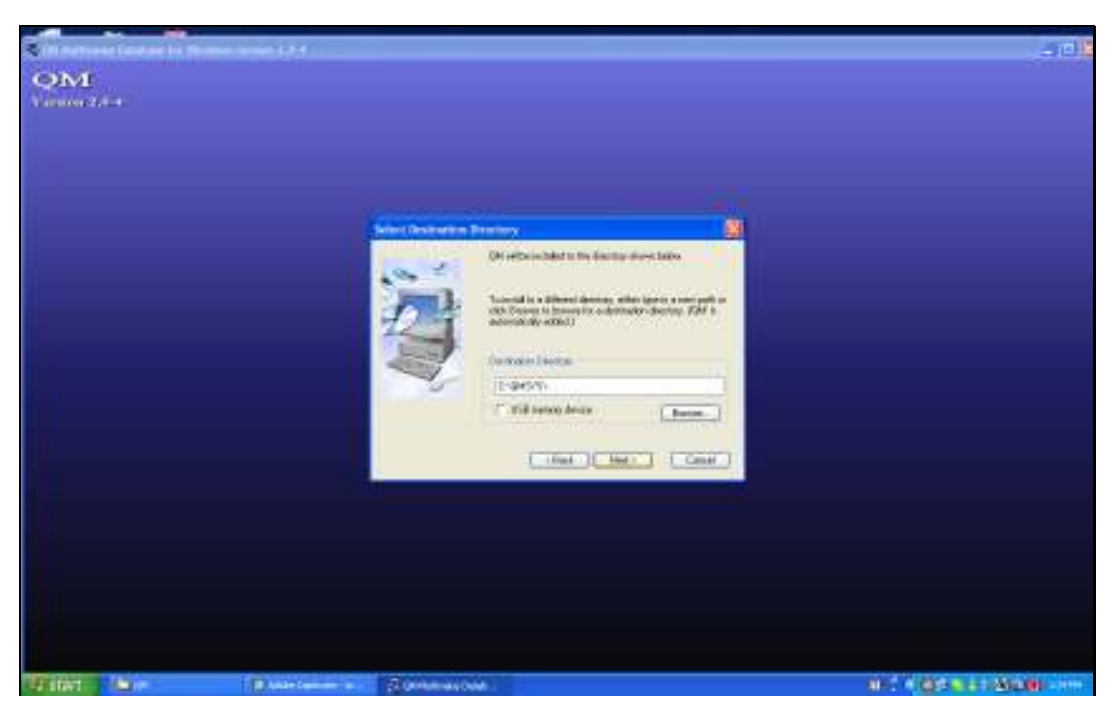

Slide 9 Slide notes:

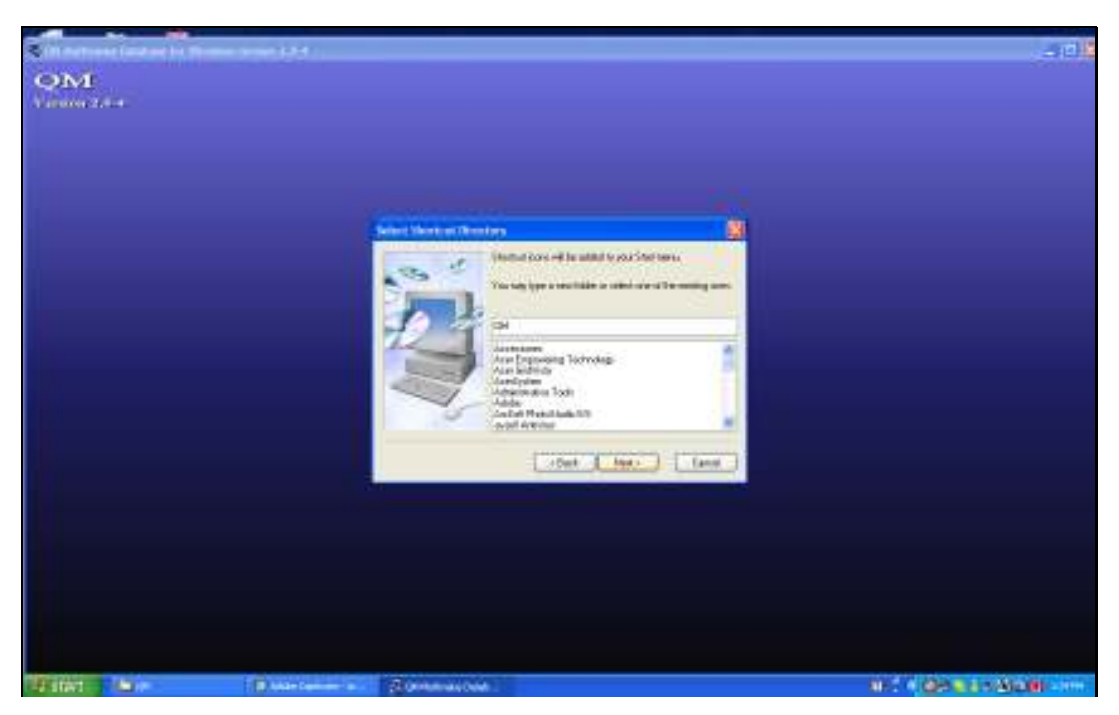

Slide 10 Slide notes:

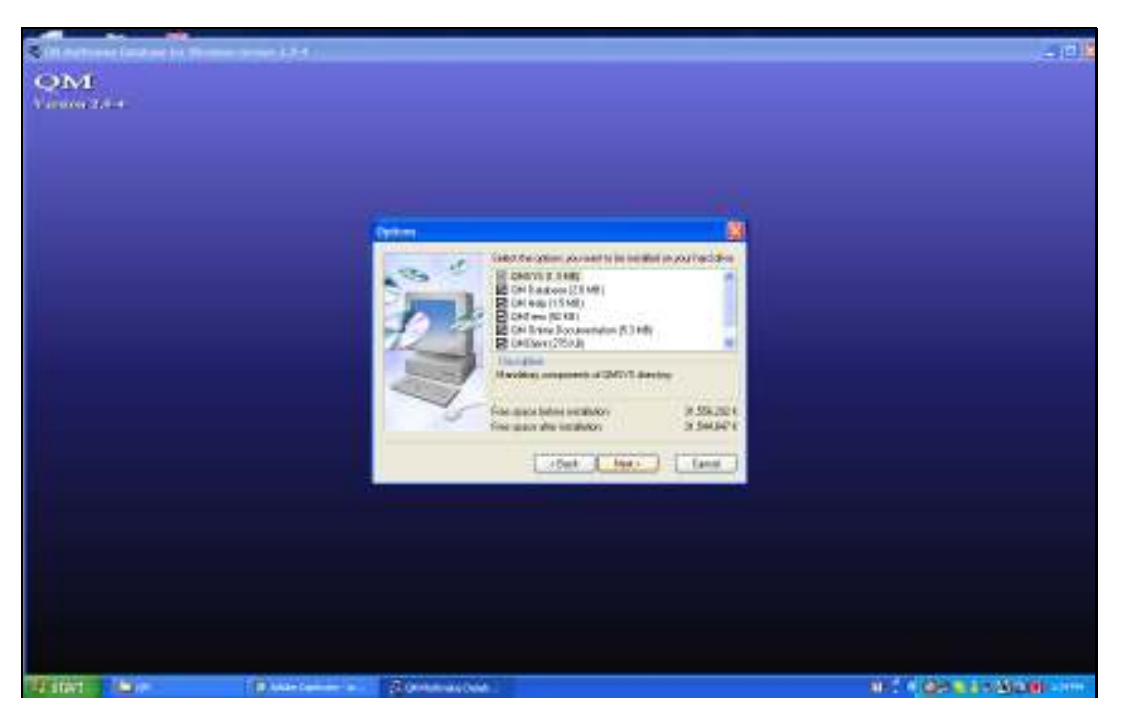

Slide 11 Slide notes:

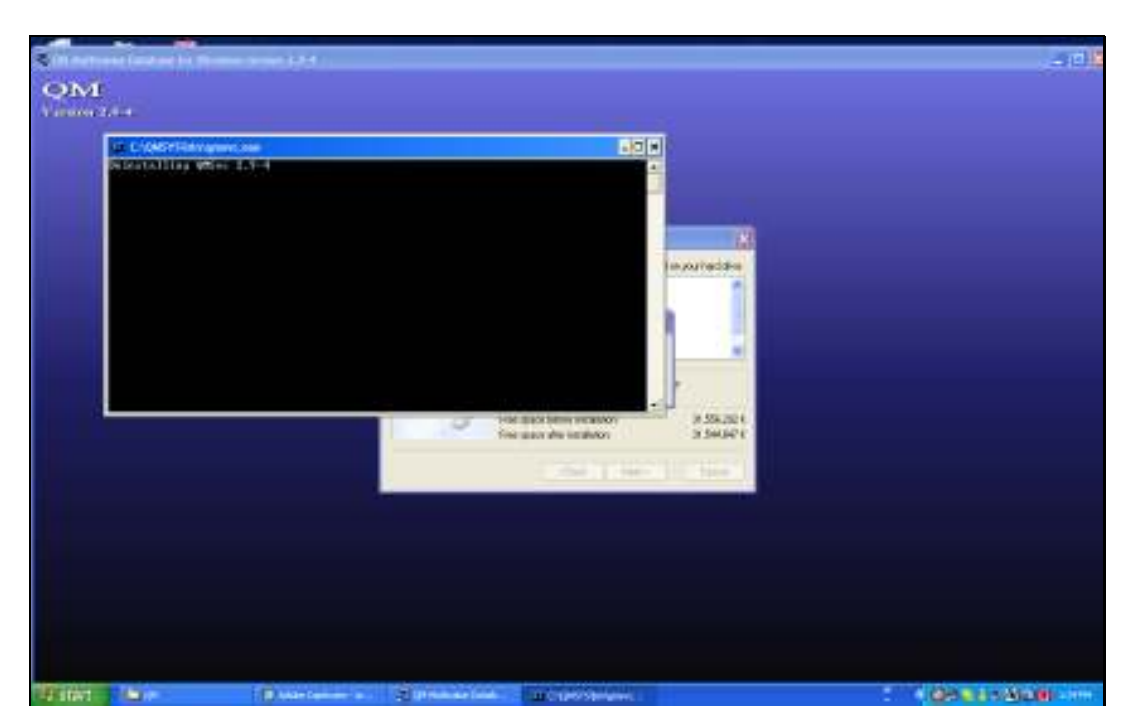

Slide 12 Slide notes: QM will first de-install the current version.

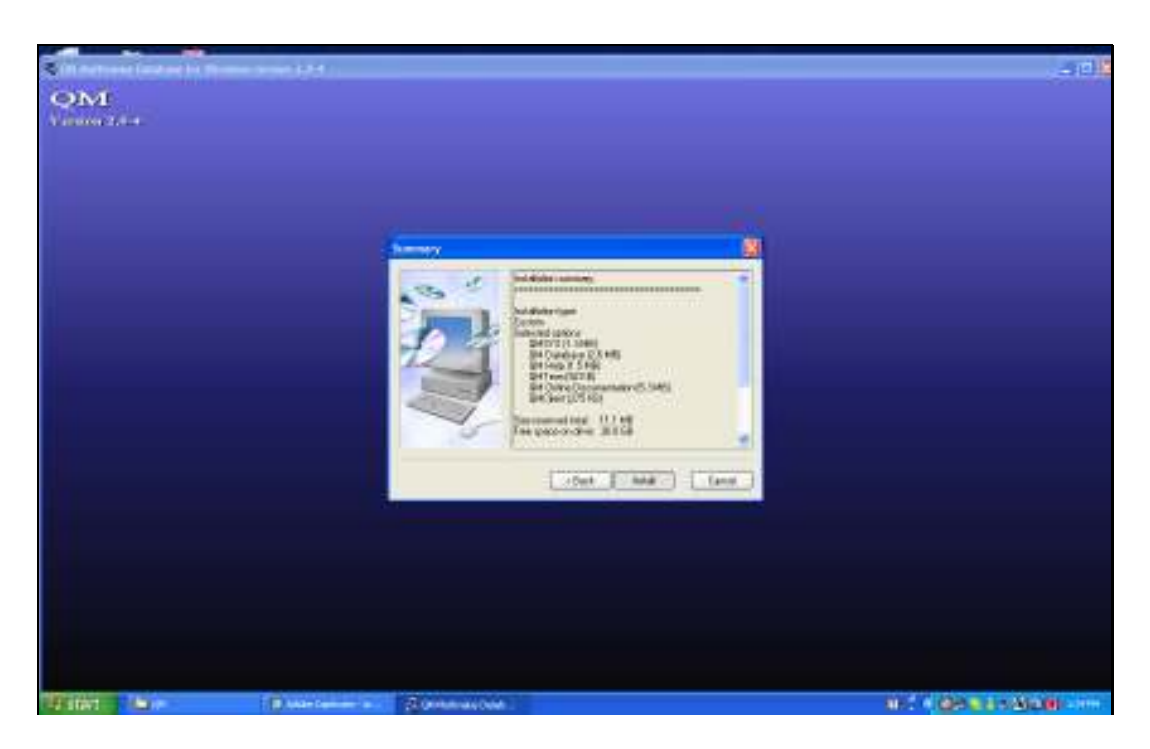

Slide notes: And then we choose Install to initiate the new version installation.

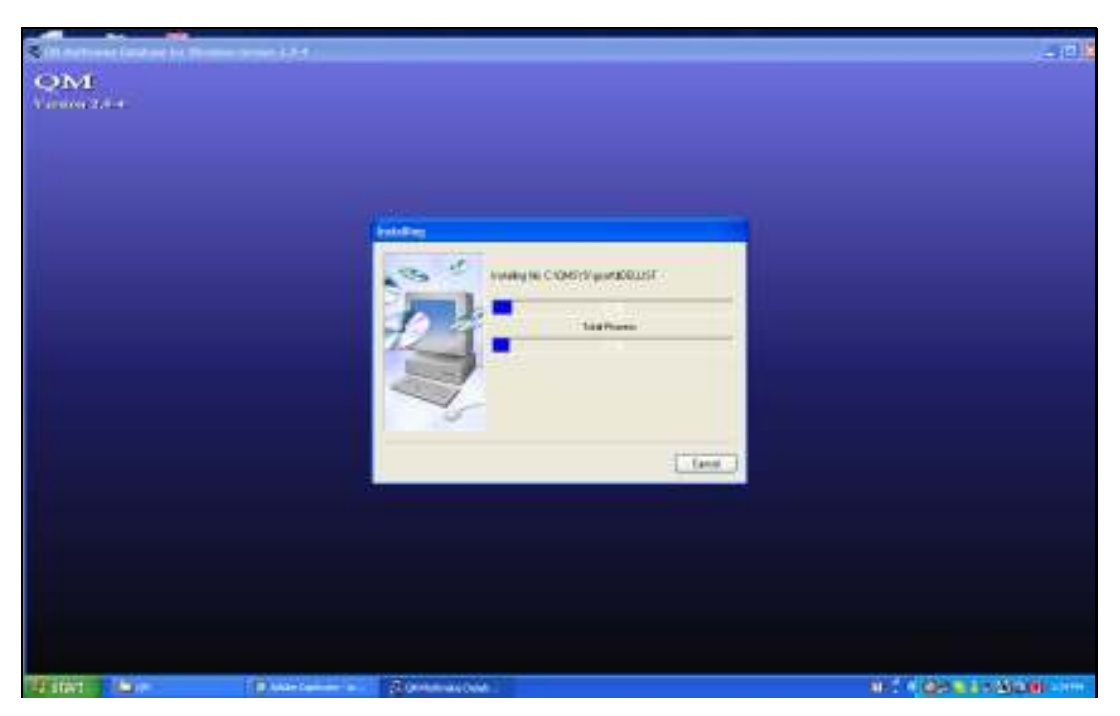

Slide 14 Slide notes:

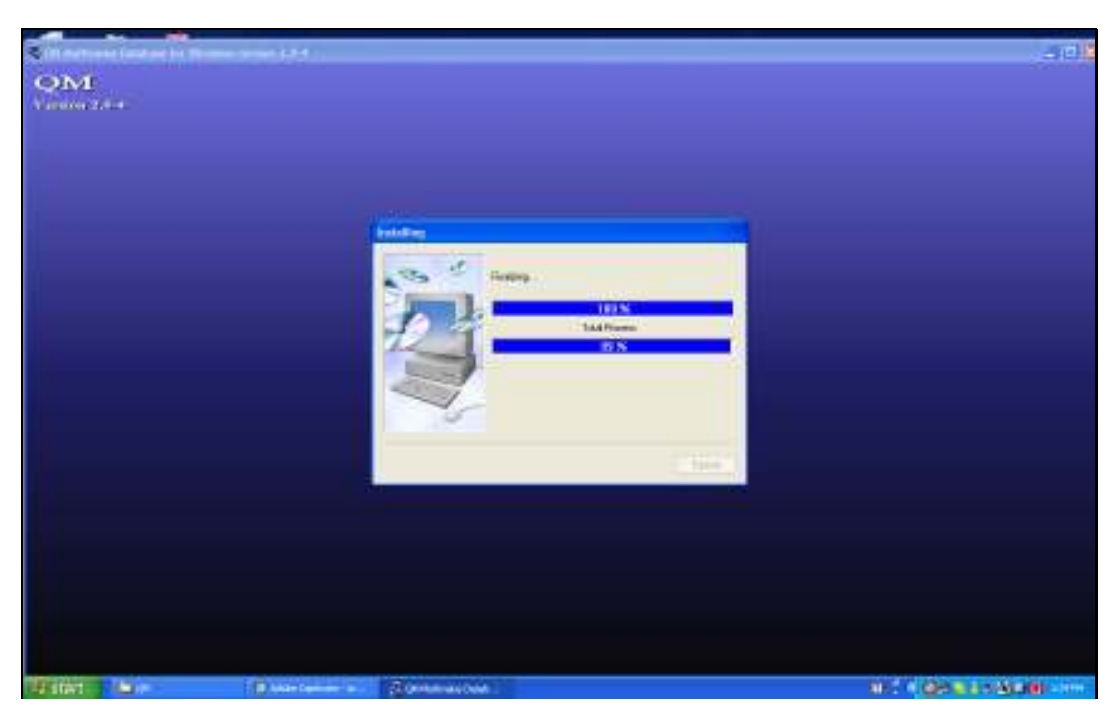

Slide 15 Slide notes:

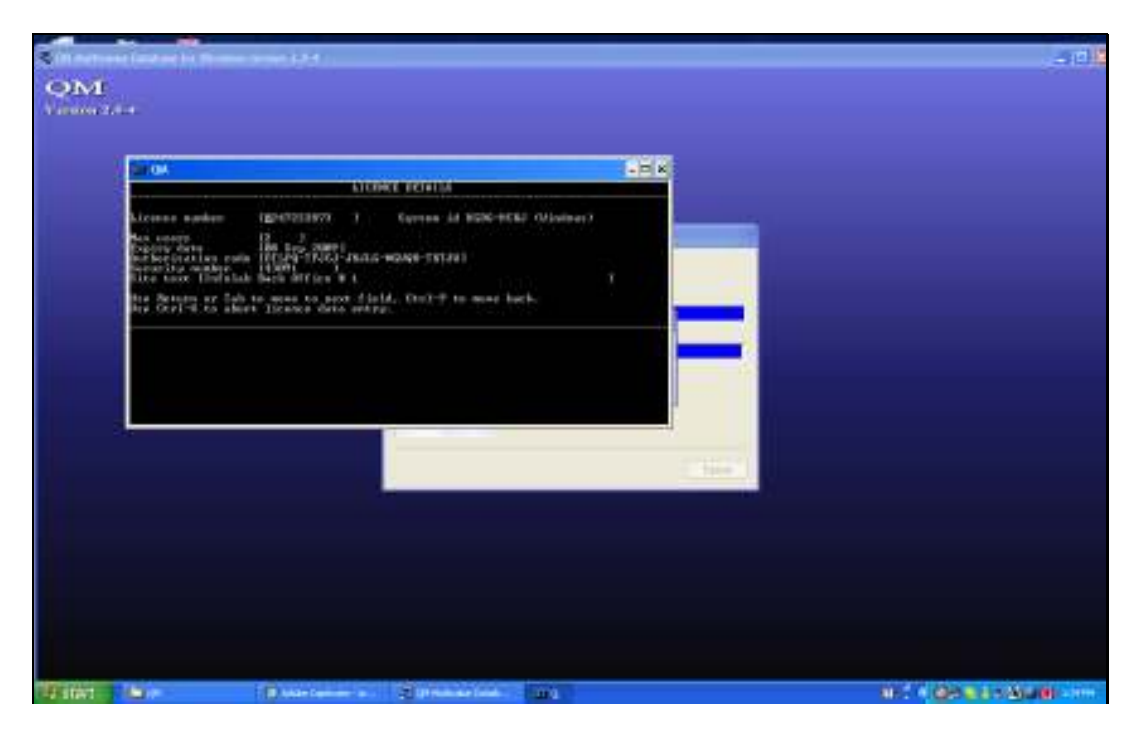

Slide notes: The License details do not require any changes. Just press ENTER until complete.

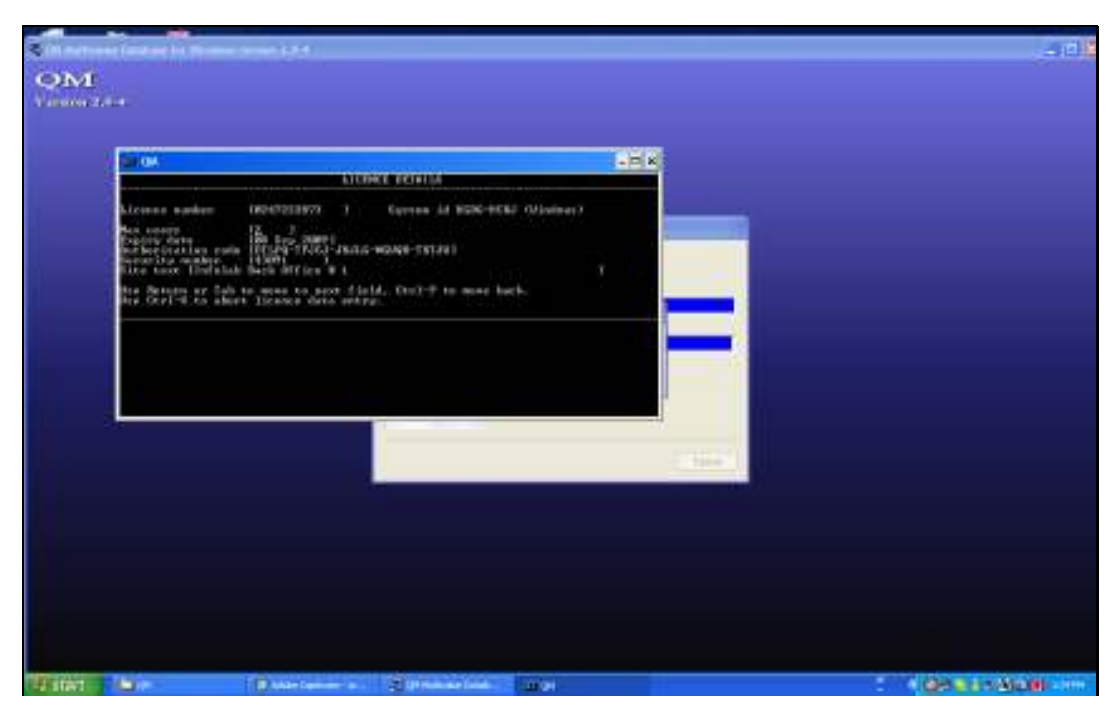

Slide 17 Slide notes:

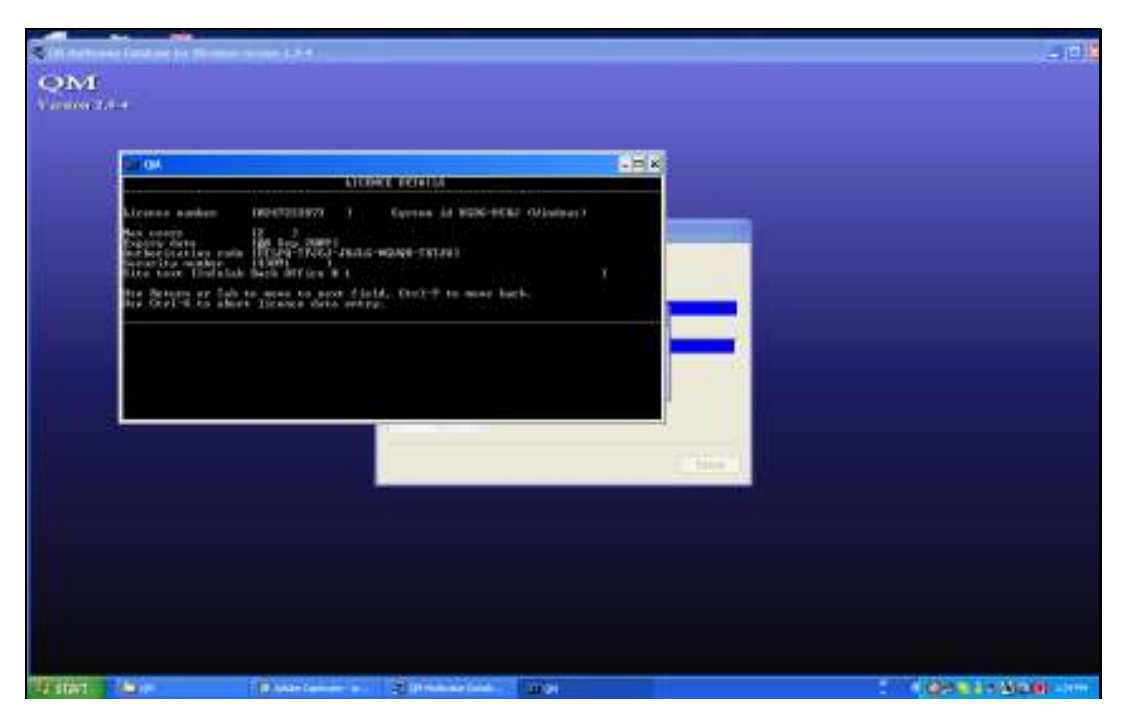

Slide 18 Slide notes:

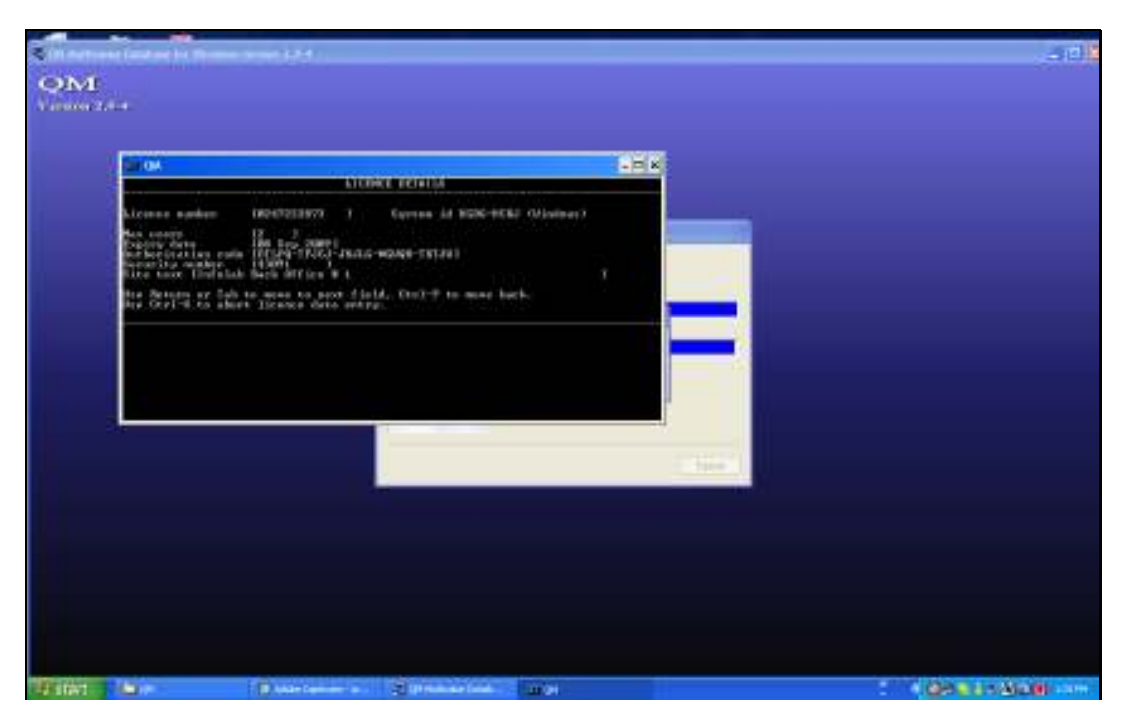

Slide 19 Slide notes:

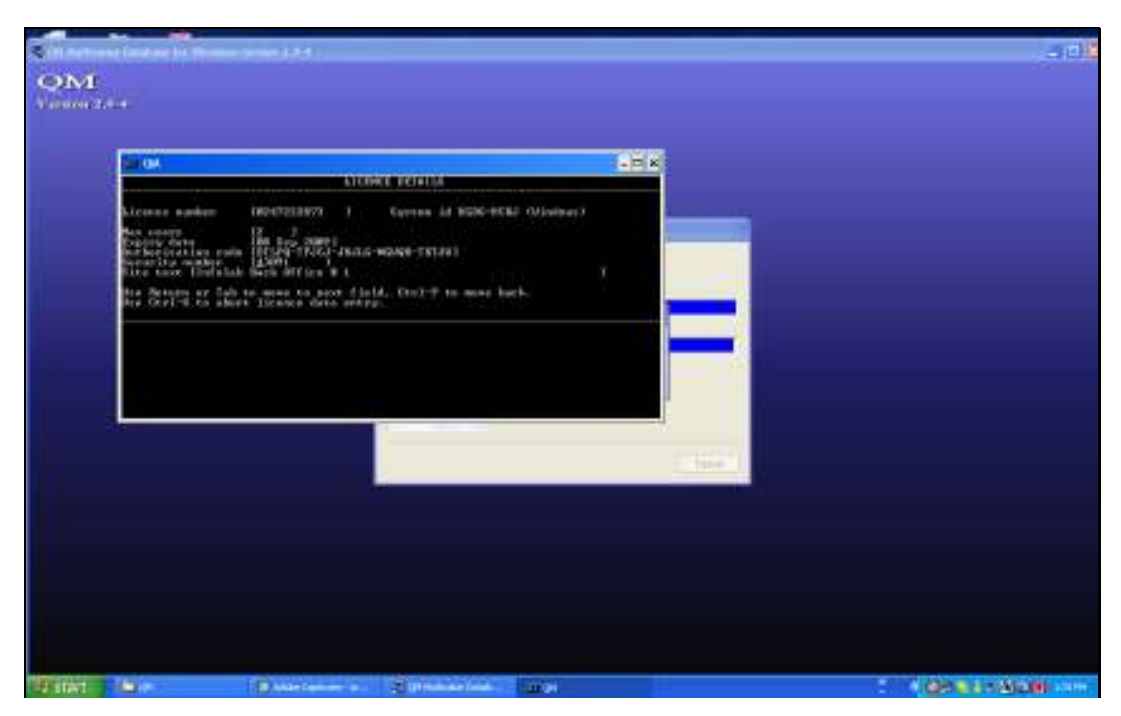

Slide 20 Slide notes:

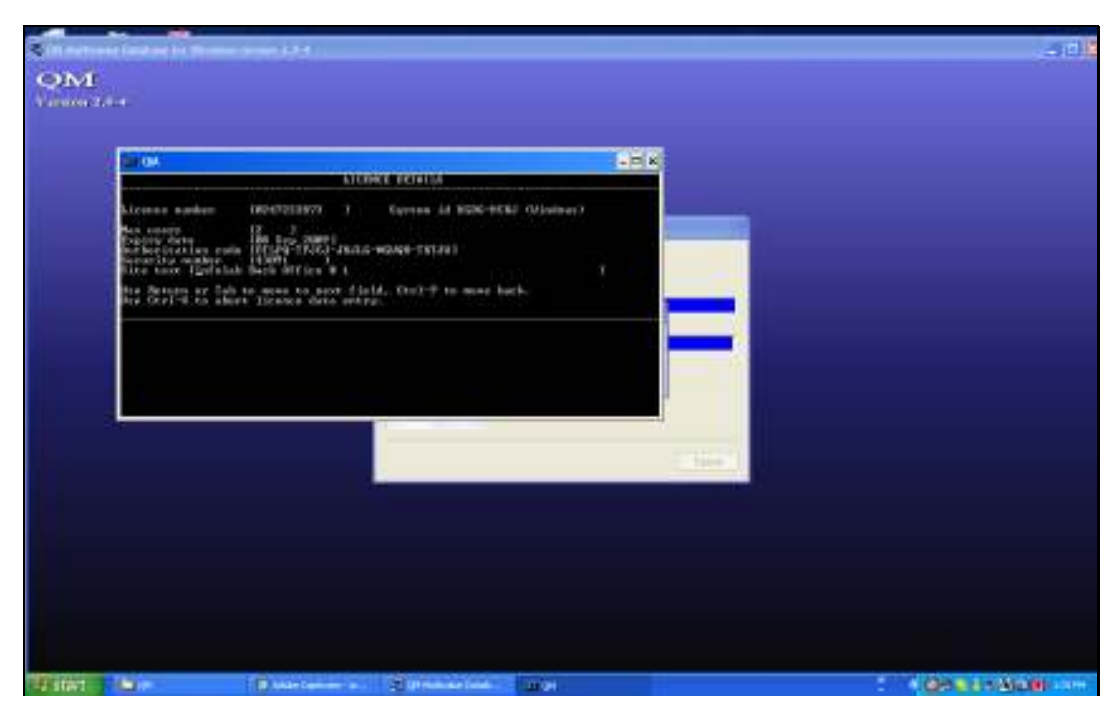

Slide 21 Slide notes:

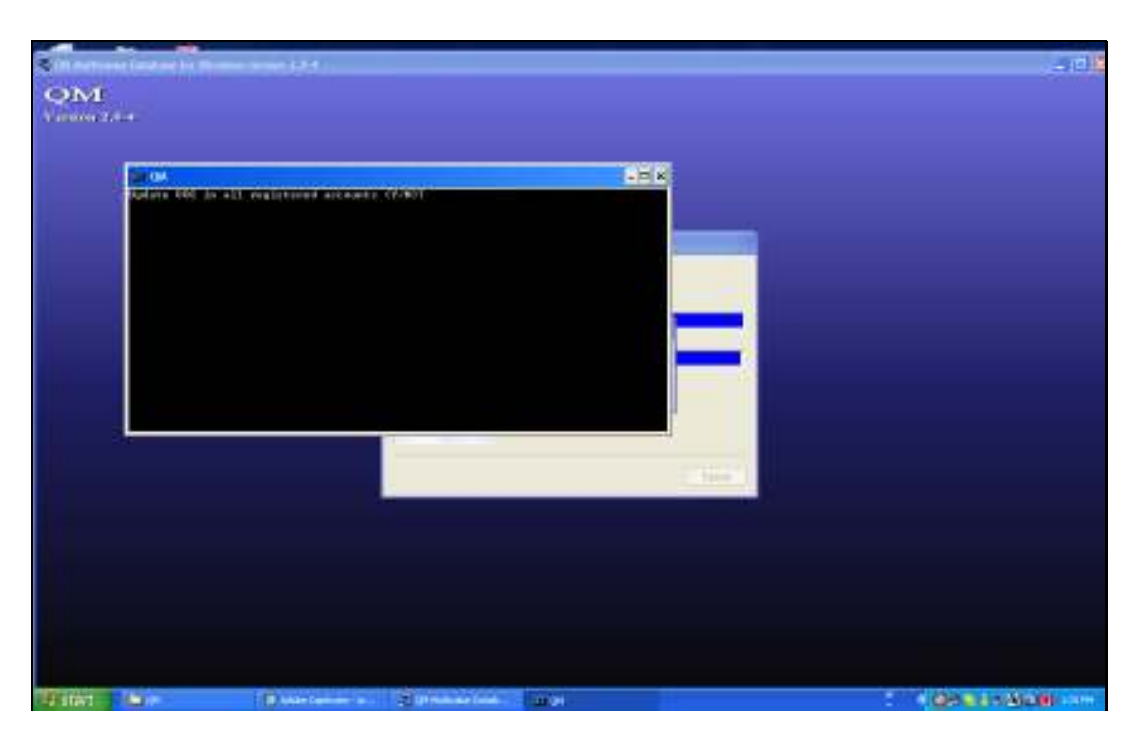

Slide notes: The next question is of critical importance. If we do not say YES here, then IES will not work properly. And if we make a mistake, then the upgrade should be performed again so that we can reply "Y "here.

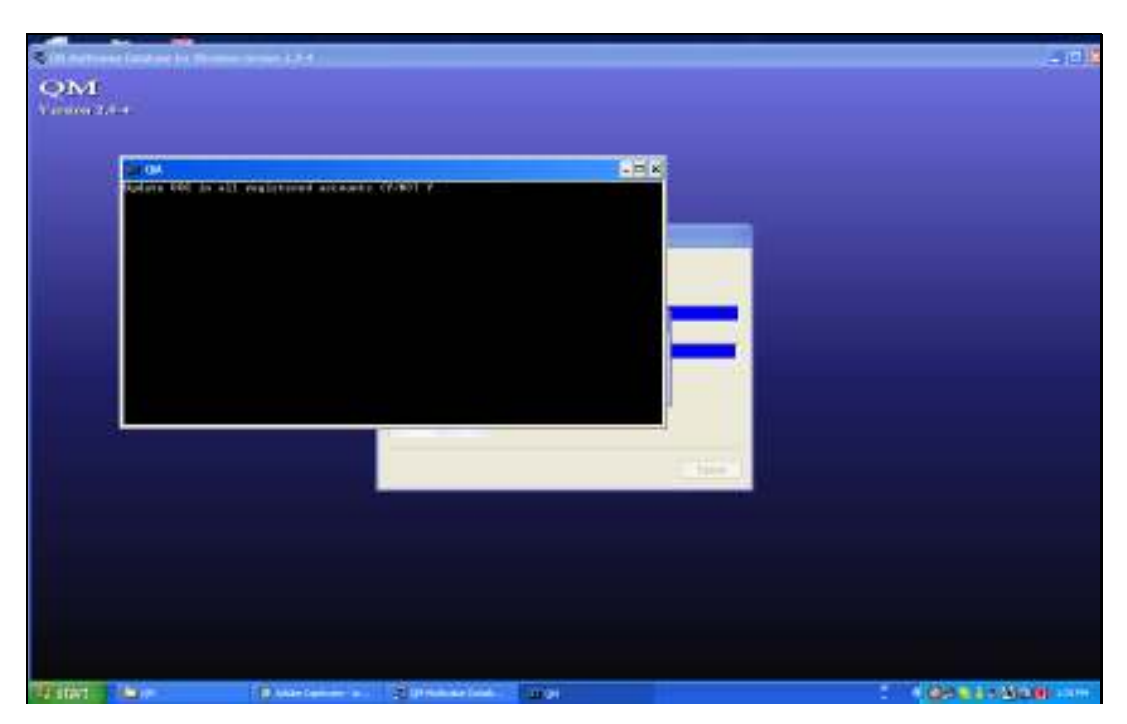

Slide 23 Slide notes: Type "Y" for YES.

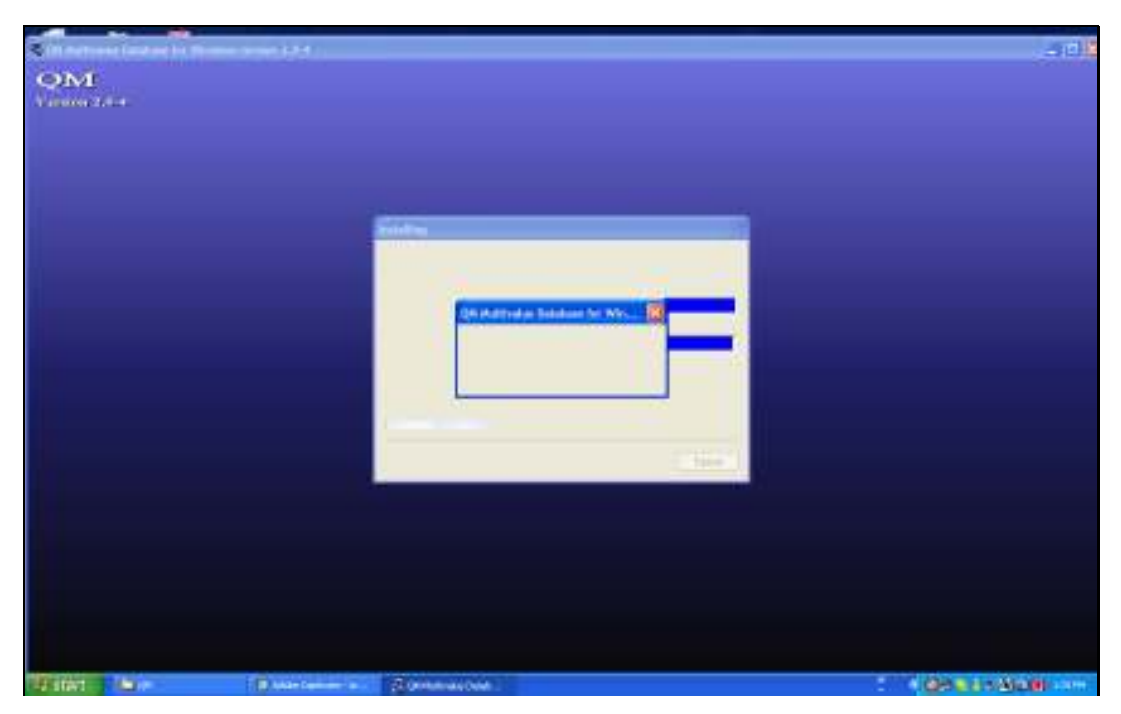

Slide 24 Slide notes:

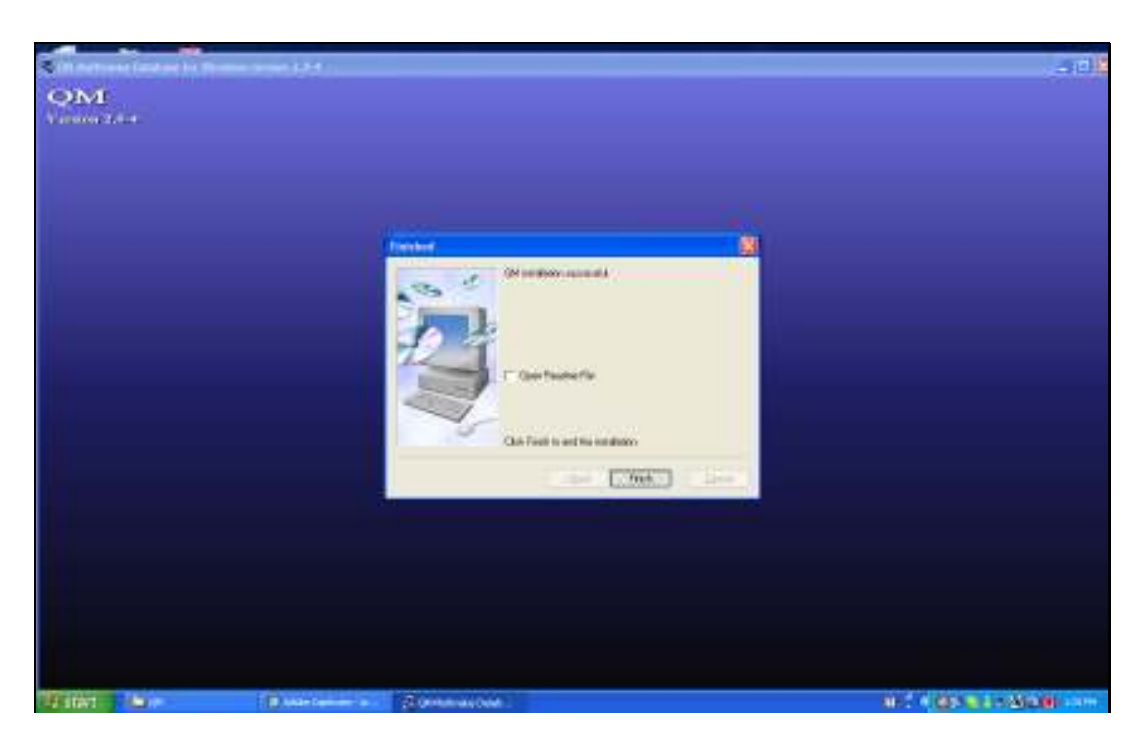

Slide notes: And that concludes the upgrade exercise. The QM database is now upgraded.

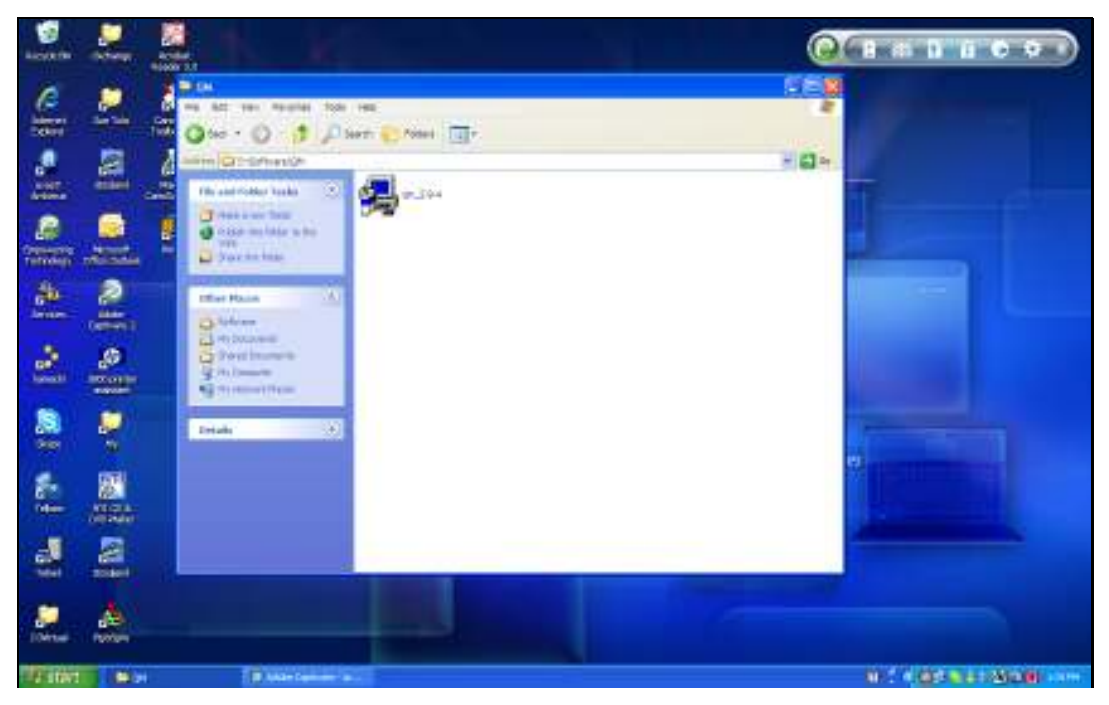

Slide 26 Slide notes: